# How to Approve Electronic Time Cards

*\*All time cards must be approved by noon each Monday\**

#### Step One: Log In

- Copy and paste the following link in your browser: <http://portals.aviontego.com/AimHire/Main.aspx?App=3&CompanyID=AimHire>
- Log in using the information provided in your registration email. Your username is your email address, and your default password is temp123.

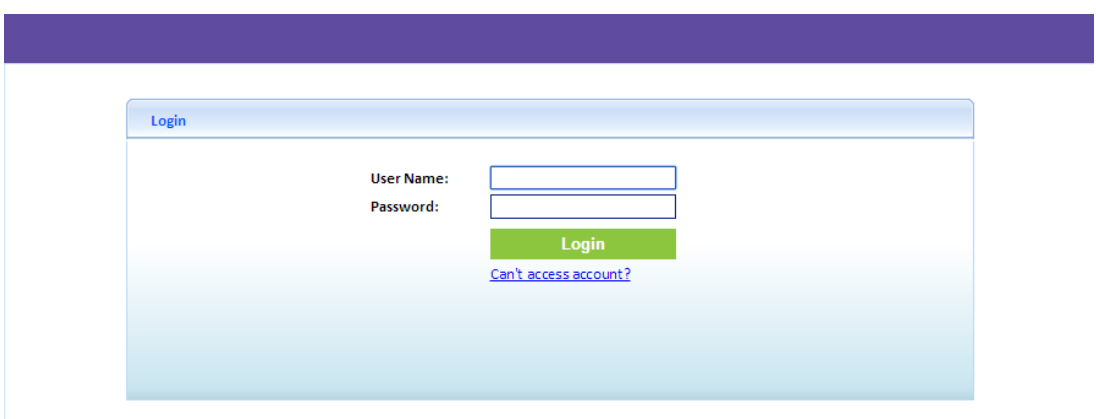

**If you forget your password, click Can't access account?** Fill out the requested fields and click Submit. Instructions will be sent to your email. If you are still unable to log in, please email Jennifer at [jenniferfowler@aimhiredenver.com.](mailto:jenniferfowler@aimhiredenver.com)

#### Changing Your Password

You can easily change your password once you have logged in. From the Home Screen, click Update Account. From there, you can change your User Name and Password and set Security Questions.

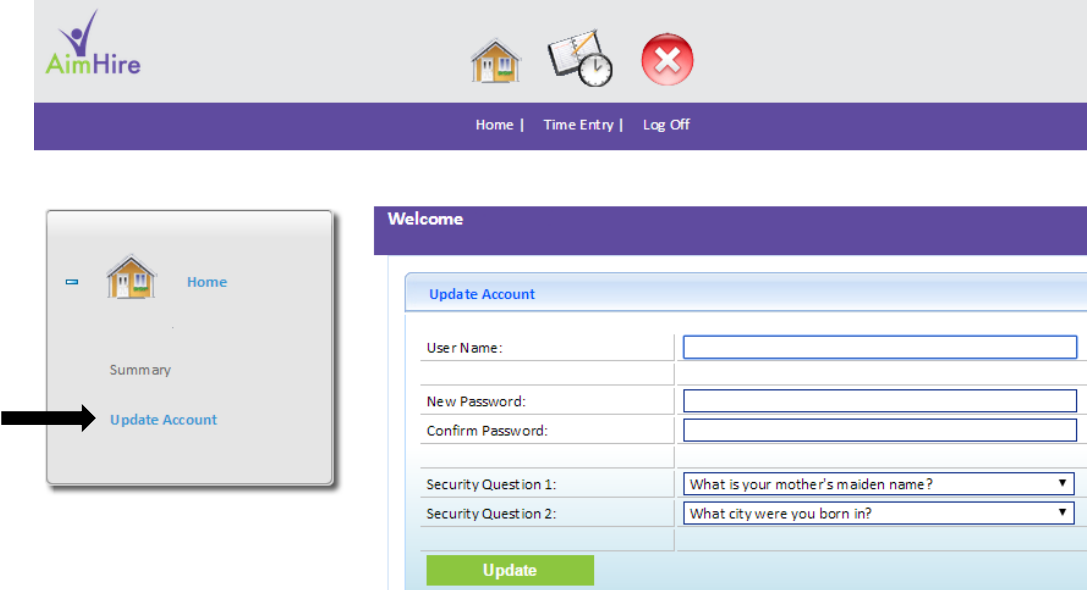

### Step Two: Access Pending Time Cards

When you first log in, your home screen will look like this:

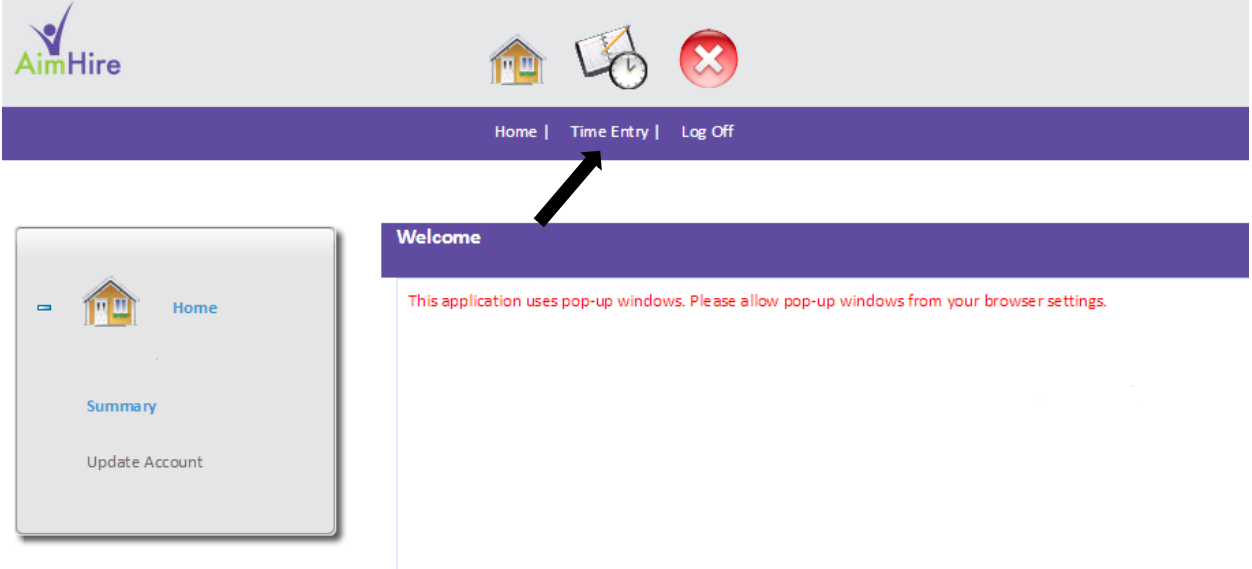

Click on the Time Entry icon to access the approval system. The screen will look like this:

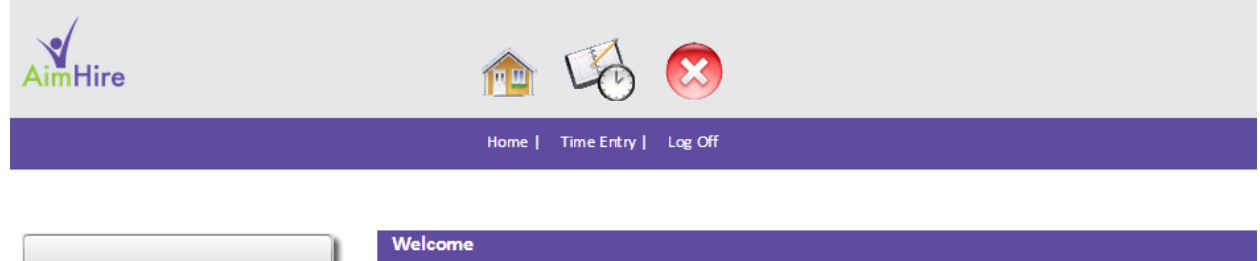

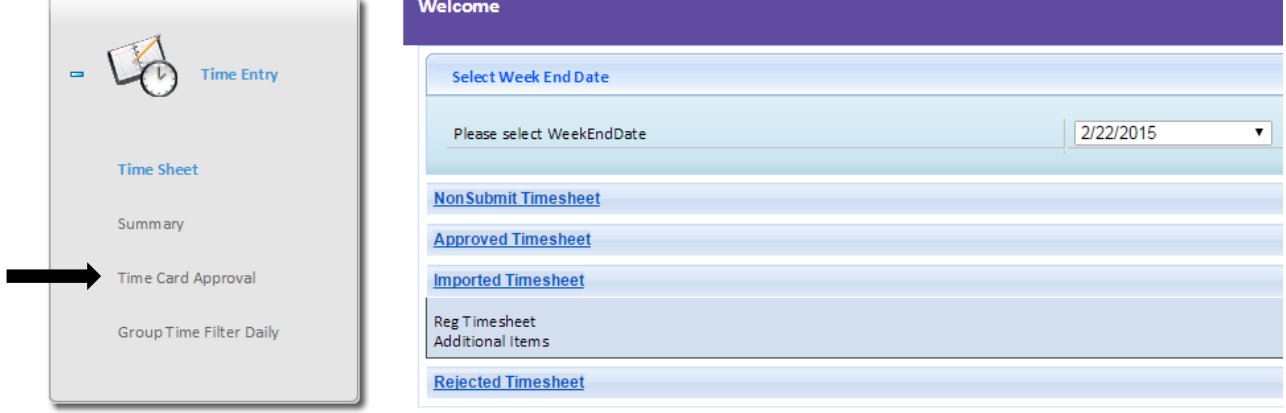

Click Time Card Approval to access your employees' submitted Time Cards.

## Step Three: Approve Time Cards

Your screen will look like this:

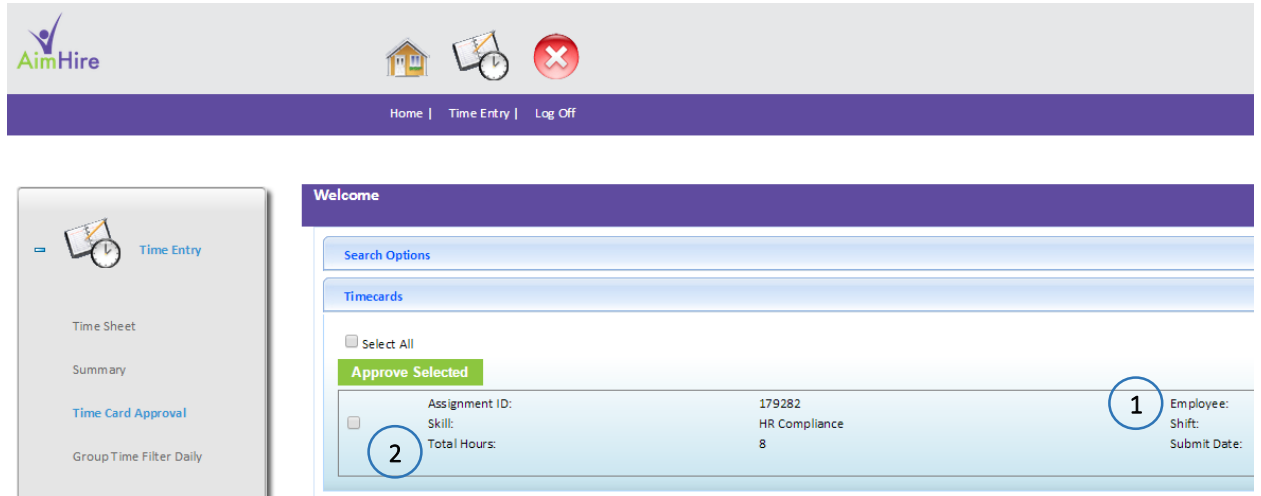

- The Employee name will be to the right of the screen (see 1), and the Total Hours submitted will be on the left (see 2).
- If everything looks correct, select the box next to each employee whose hours you would like to approve, and click Approve Selected. You're done!

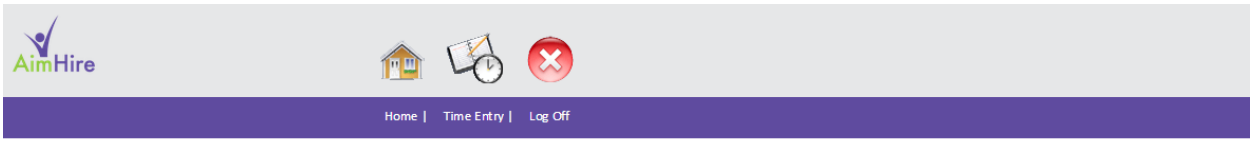

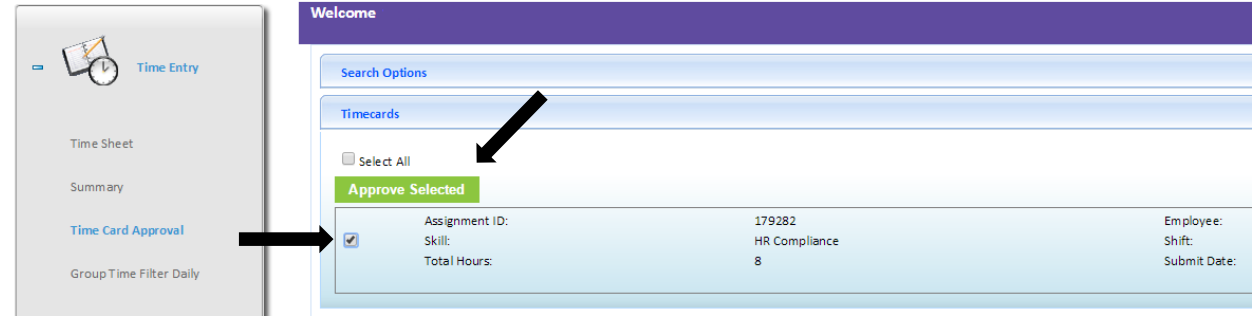

### How to View Time Card Detail

If you would like to view the entire submitted time card to verify the accuracy of the hours your employee submitted, there is an option to view the detailed time card. Under the Employee name, you will see a hyperlinked button for View Detail:  $\mathbf{r}$ 

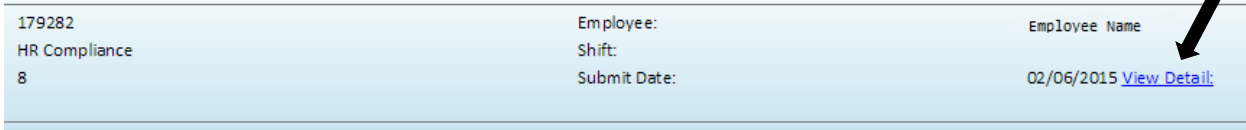

Your employee's time card will look like this:

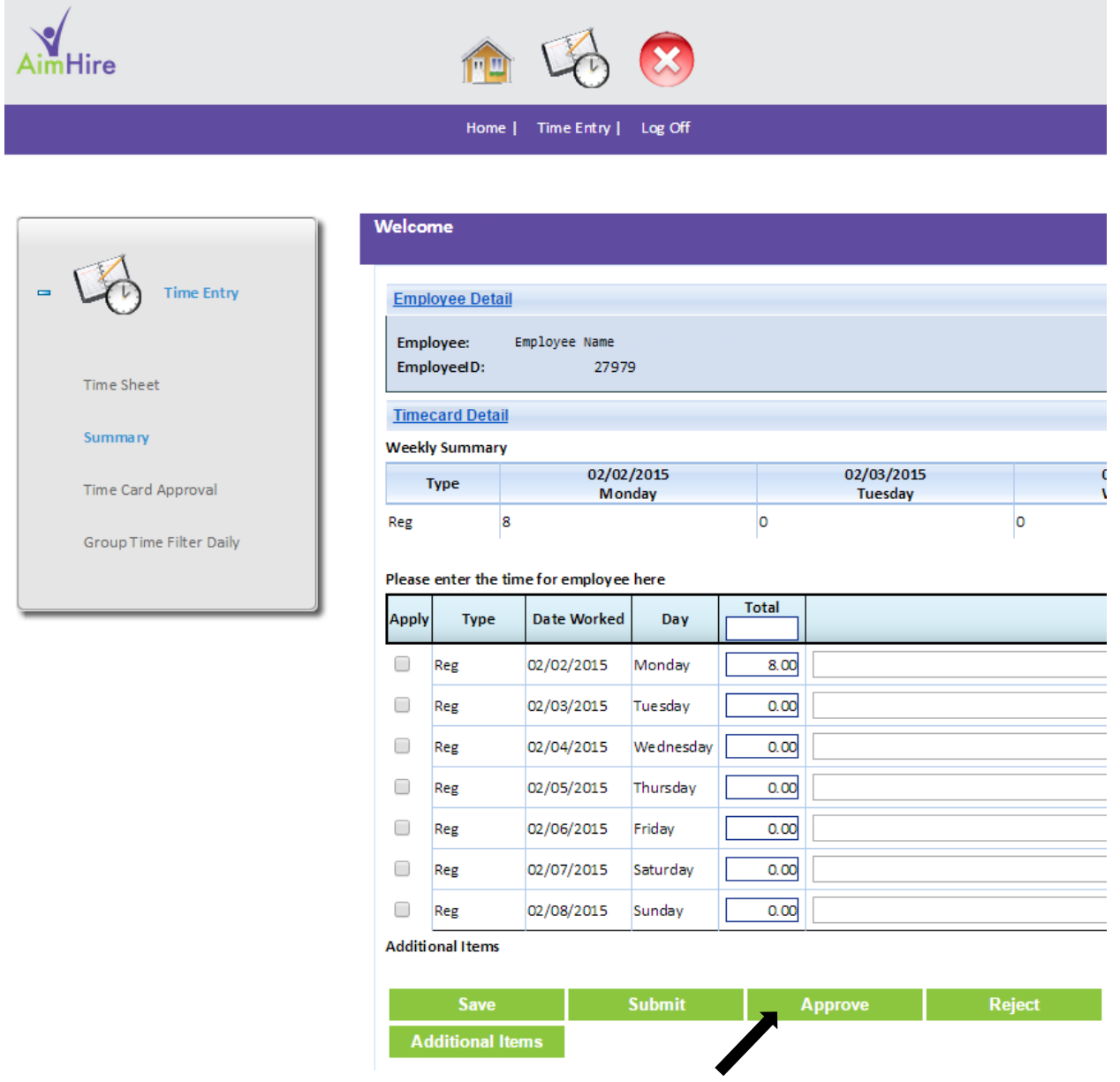

If the hours your employee reported appear to be correct, you can click Approve at the bottom of the screen to accept the time card. If there is an error in the reported hours, you can click Reject to send the time card back to the employee for adjustment, or you can adjust the hours yourself and then click Approve.